**August 2023, Vol. 23, Issue 2**

# **Roundup** For Roadsoft help, visit<br>
Roundup<br>
For Roadsoft help, visit<br>
the Roadsoft Manual at

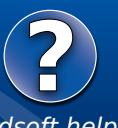

the Roadsoft Manual at

**[https://roadsoft.org/h](https://roadsoft.org/help)elp**

## **Share Culvert Data with Roadsoft 2023.7**

Roadsoft has been a useful and valuable tool for many agencies that collect culvert inventory, condition rating, and stream crossing data. The culvert module has undergone a number of revisions since it was introduced over twenty years ago. The addition of stream crossing data collection tab was added in 2013. There were minor revisions and enhancements added over the years, and in 2018 the Culvert module was again tweaked as part of the Transportation Asset Management Council's (TAMC) statewide culvert data collection project to standardize fields, units, and descriptions to help agencies participating in the project (as well as all agencies using Roadsoft) with collecting relative data when compared to other agencies. The Culvert module was once again tweaked in 2021 to account for Michigan's adoption of the new *Michigan Non-NBI Culvert Structure Inspection Guide,* which was developed based on the *AASHTO Culvert and Storm Drain System Inspection Guide*. As per the new manual, culvert condition assessment ratings were replaced with culvert inspection data, which was set up to provide a simplified rating system that can be more detailed if the agency so desires. Fast forward to 2023 - with the release of Roadsoft 2023.7, agencies now have the ability to submit their culvert data to TAMC to assist them with getting a more complete picture of culvert inventory and ratings on a statewide level.

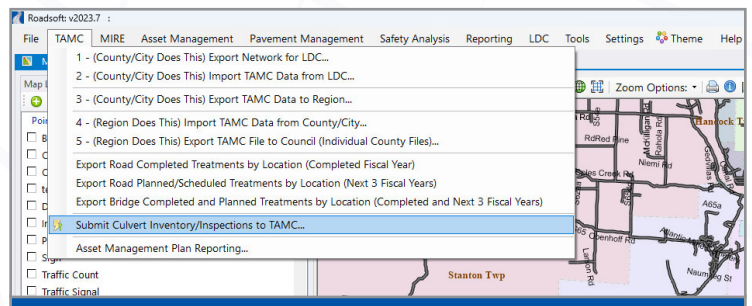

*Sharing culvert data from Roadsoft is as easy as selecting Submit Culvert Inventory/Inspections to TAMC from the TAMC menu.*

### **Share Culvert Data with TAMC**

Culvert data submitted to TAMC by local agencies (not by Metropolitan Planning or Region Planning Organizations) will be uploaded to a database that can be accessed on TAMC's interactive map at the Michigan Transportation Asset Management Council's website at [https://www.mcgi.state.mi.us/tamcMap/.](https://www.mcgi.state.mi.us/tamcMap/) This data is helpful for several planning and hydrological data sharing initiatives and also supports efforts by the Michigan Infrastructure Council (MIC) and Water Asset Management Council (WAMC) to gather data statewide on the location and condition of infrastructure assets.

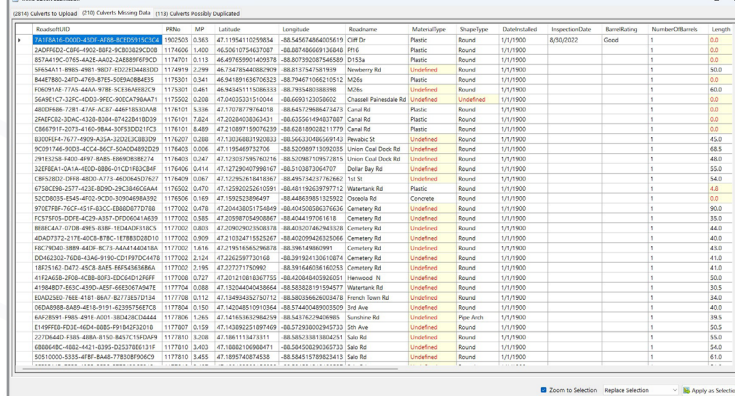

*As part of the upload process, Roadsoft will verify your data and provide a list of culverts that are missing data, as well as a list of potential duplicates. These can then be reviewed and edited.*

The [TAMC Policy for the Collection of Culvert Inventory and](https://www.michigan.gov/mic/-/media/Project/Websites/mic/TAMC/Annual-Reports/Policy-for-Collection-of-Culvert-Inventory-and-Condition-Data_Adopted-12-7-22.pdf?rev=cc074b7bbe754f42a31ba9d77d0fc725&hash=9536462EC468B8EE2D7D1E97662F7158) [Condition Data](https://www.michigan.gov/mic/-/media/Project/Websites/mic/TAMC/Annual-Reports/Policy-for-Collection-of-Culvert-Inventory-and-Condition-Data_Adopted-12-7-22.pdf?rev=cc074b7bbe754f42a31ba9d77d0fc725&hash=9536462EC468B8EE2D7D1E97662F7158) applies to local and state culvert inventory within the public Right-Of-Way and also contains information on training, data collection, and reimbursements. In 2024, TAMC anticipates a portal for submittal for non Roadsoft users, the Michigan Department of Transportation (MDOT), and others collecting culvert data.

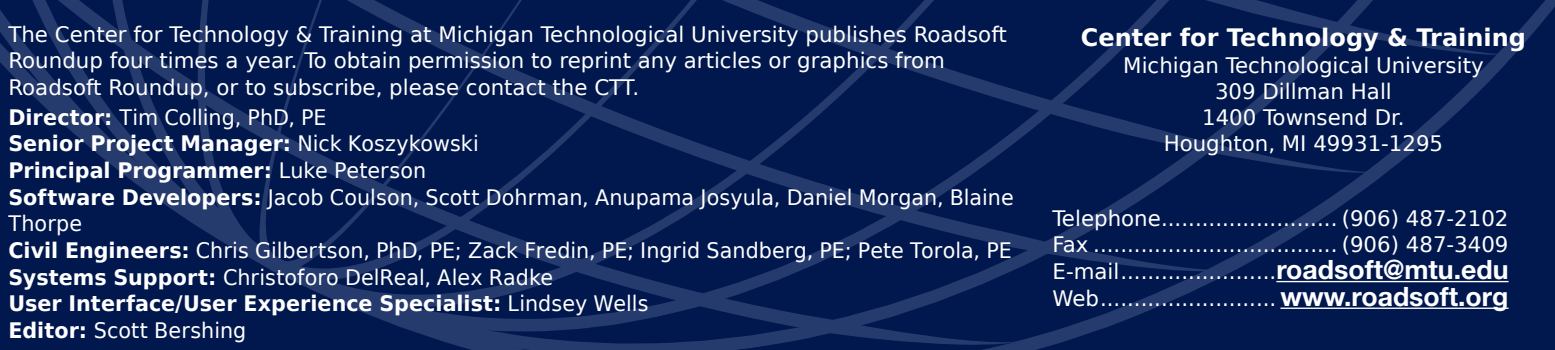

Michigan Technological University is an Equal Opportunity Educational Institution/Equal Opportunity Employer that provides equal opportunity for all, including protected v

## **Roundup**

### **Submit Culvert Data from Roadsoft**

Under the TAMC menu, select S**ubmit Culvert Inventory/ Inspections to TAMC**. A TAMC Culvert Submission window will appear with tabs showing a list of culverts to be uploaded, culverts with missing data, and potential duplicate culverts.

It is possible to make a selection and zoom to Culverts listed on the Culverts Missing Data and Culverts Possibly Duplicated tabs to review, edit, and/or delete data if need be.

### **Roadsoft 2023.7 Updates**

The Roadsoft 2023.7 update also provides bug fixes and other program enhancements including:

- Added ability to add a point asset (Culvert, Drainage Structure, Driveway, Point Pavement Mark, Sign, Traffic Count, Traffic Signal) by entering latitude/longitude
- Added Road Rating History Map to Pavement Management Menu to view map of PASER ratings for a historical date on a filtered group of segments
- Added Structure Number to Bridge filter fields list
- Added Bridge ID to Bridge search options

Suggestions for further program additions and enhancements are always welcome. Send suggestions to [roadsoft@mtu.edu](mailto:roadsoft%40mtu.edu?subject=). Providing suggestions for what features, tools, or functionality are needed, as well as an explanation of the process or workflow, are extremely helpful.

## **2022 Crash Data Available**

Crash Data for 2022 is now available for download in Roadsoft. Users must be running version 2023.3 or newer and will need to have migrated their framework basemap to v23. The crash data provided in Roadsoft is retrieved from the [Michigan Office of](https://www.michigan.gov/msp/divisions/ohsp) [Highway Safety Planning](https://www.michigan.gov/msp/divisions/ohsp).

Ten years of historical crash data are provided for import selection. At the time of new crash data release, only the most recent ten years of data are available.

Prior to using the Crash Module for the first time, the crash data must be imported. Crash data must be re-imported into Roadsoft when a framework migration occurs, or when importing newly available crash data.

#### **Import Crash Data Using the Menu**

- 1. Select **File** from the top menu bar.
- 2. Select **Import**.
- 3. Select **Import Crash Data...**
- 4. Select the **Yes** button in the Load Layer Data window to begin the crash data import process.
- 5. When the *Roadsoft Crash Data Required* window opens two options will appear. Select the **Download from Cloud** button.
- 6. Read the *Crash Data Restricted Use Warning* window and select **I Accept** to import the data.
- 7. Check the boxes in the *Import Crash Data* window next to the desired *Crash Years* to import them.
- 8. Select the **Import Selected** button.

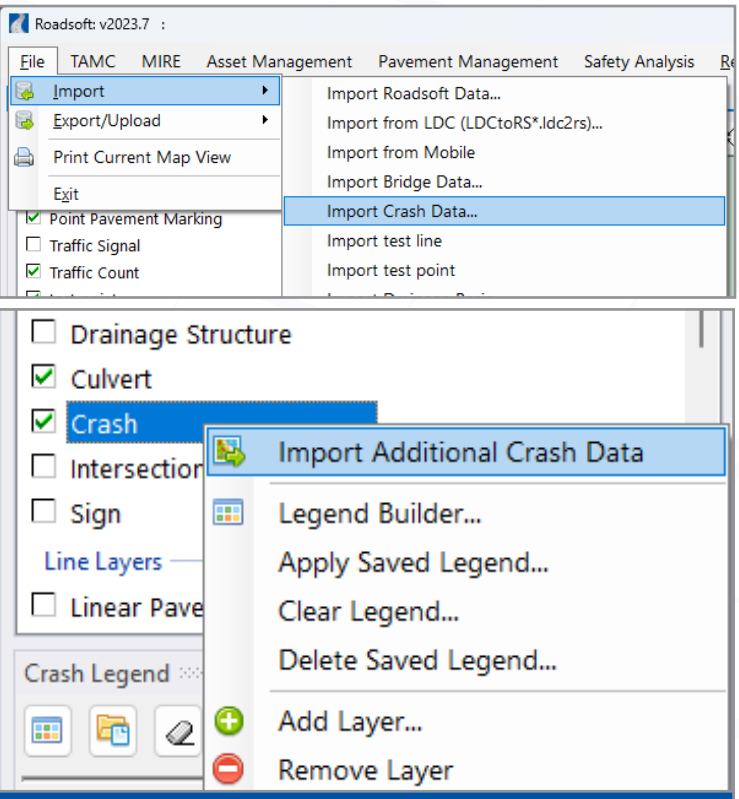

*Crash data can be imported from the File>Import>Import Crash Data menu, or by right-clicking on the Crash layer name and selecting Import Crash Data/Import Additional Crash Data.*

## **Pacisoft**

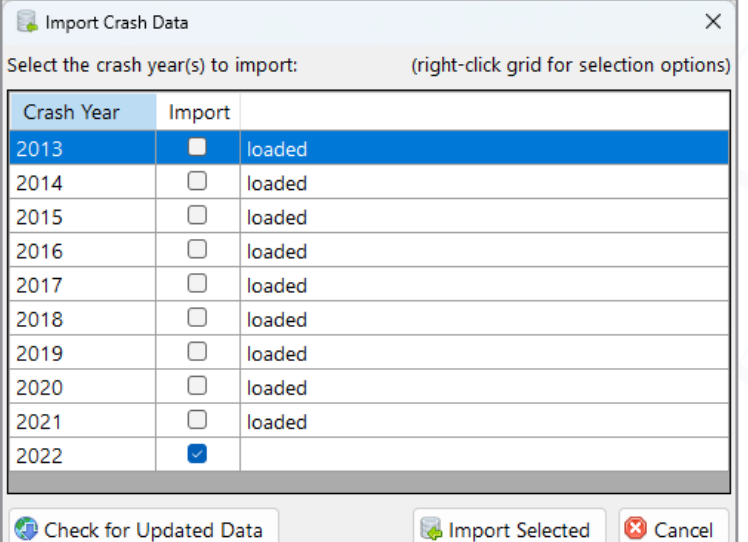

*Previously loaded crash data years, as well as additional available crash data, will be shown as part of the import process.*

#### **Import Crash Data by Right-Clicking**

- 1. Right-click on the word **Crash** in the Map Layers panel.
- 2. Select **Import Crash Data,** or **Import Additional Crash Data**. *The menu item option will vary based on whether or not crash data has been previously imported.*
- 3. When the *Roadsoft Crash Data Required* window opens two options will appear. Select the **Download from Cloud** button.
- 4. Read the *Crash Data Restricted Use Warning* window and select **I Accept** to import crash data.
- 5. Check the boxes in the *Import Crash Data* window next to the desired Crash Years to import them.
- 6. To ensure the most recent crash data is loaded, click on the **Check for Updated Data** button, then click the **Download from Cloud** button.
- 7. Select the **Import Selected** button.

## **Roadsoft On the Road/Tech Assist Tuesdays**

*Roadsoft On The Road* is a customized in-person session with our experienced staff to work on topics specific to your needs.

You provide your Roadsoft data and a list of topics you'd like to cover, and we'll provide the assistance to work through your list in person.

Send an email to [roadsoft@mtu.edu](mailto:roadsoft@mtu.edu) to request a visit.

If you're not able to meet in person, this is a reminder that the CTT also offers online technical assistance with our virtual *Tech Assist Tuesdays* sessions. Sessions are available on Tuesdays with one hour slots at 9, 10, and 11 a.m.

Visit [https://www.roadsoft.org/articles/roadsoft-tech-assist-tues](https://www.roadsoft.org/articles/roadsoft-tech-assist-tuesdays)[days](https://www.roadsoft.org/articles/roadsoft-tech-assist-tuesdays) to request a Tech Assist Tuesday session. If another day or time would work better, send an email to roadsoft@mtu.edu and we'll find a time that fits your schedule.

## **Upcoming Roadsoft Training**

**Roadsoft User Group Meeting Wednesday, September 6, 2023**

[http://ctt.nonprofitsoapbox.](http://ctt.nonprofitsoapbox.com/2023rugmeeting-sep) [com/2023rugmeeting-sep](http://ctt.nonprofitsoapbox.com/2023rugmeeting-sep)

**2023 Roadsoft Special Topics: Culvert Module Tuesday, September 12, 2023**

<http://ctt.nonprofitsoapbox.com/2023rsculvert-sep>

**2023 Roadsoft Special Topics: Sign Module Wednesday, October 25, 2023**

<http://ctt.nonprofitsoapbox.com/2023rssign-oct>

**Roadsoft Pavement Management Series Thursdays - October 5, 2, 19, 26 & Nov 2, 2023**

> [http://ctt.nonprofitsoapbox.](http://ctt.nonprofitsoapbox.com/2023pavementmgmtseries-oct) [com/2023pavementmgmtseries-oct](http://ctt.nonprofitsoapbox.com/2023pavementmgmtseries-oct)

**Intro to Roadsoft: Just the Basics 2-Day Webinar Wednesday, Nov. 29 & Thursday, Nov 30, 2023 Registration is not yet live**

**Visit** [https://r](https://roadsoft.org/training)oadsoft.org/training **to see all upcoming Roadsoft training events.**

**Visit** [https://ctt.nonprofitsoapbox.com/upcom](https://ctt.nonprofitsoapbox.com/upcoming-events)[ing-events](https://ctt.nonprofitsoapbox.com/upcoming-events) **to see all upcoming CTT training events.**

**The CTT Continuing Education policy can be viewed at** <https://ctt.mtu.edu/ContinuingEducation>